## Add Shared Mailbox as Additional Mailbox Outlook 2016/2019

- 1. Click the File tab and then click Accounts Settings > Account Settings.
- 2. Under the E-mail tab make sure your own account is selected and click Change.

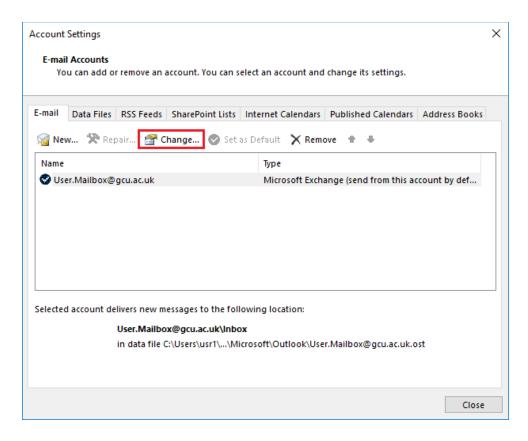

3. Click More Settings.

| Change Acco                 | ount                                                                | ×             |
|-----------------------------|---------------------------------------------------------------------|---------------|
| <b>Server Se</b><br>Enter t | ettings<br>the Microsoft Exchange Server settings for your account. | ***           |
| User Name:                  | <u>User.Mailbox@gcu.ac.uk</u>                                       |               |
| Offline Setti               | ings                                                                |               |
| ⊡ Use C                     | Cached Exchange Mode<br>Mail to keep offline:                       | 1 year        |
|                             | < Back                                                              | More Settings |

4. Click on the Advanced tab. Uncheck Download shared folders if it's checked and click Add.

| Microsoft                                                      | Exchange     |                 | $\times$ |  |  |
|----------------------------------------------------------------|--------------|-----------------|----------|--|--|
| General                                                        | Advanced     | Security        |          |  |  |
| Mailboxes                                                      |              |                 |          |  |  |
| Open t                                                         | hese additio | onal mailboxes: | - 11     |  |  |
|                                                                |              | Add             |          |  |  |
|                                                                |              | Remove          | Ĩ        |  |  |
| Cached Exchange Mode Settings                                  |              |                 |          |  |  |
| Use Cached Exchange Mode                                       |              |                 |          |  |  |
|                                                                |              | hared folders   |          |  |  |
| Download Public Folder Favorites                               |              |                 |          |  |  |
| 0                                                              | utlook Data  | File Settings   |          |  |  |
| Mailbox Mode                                                   |              |                 |          |  |  |
| Outlook is running in Unicode mode against Microsoft Exchange. |              |                 |          |  |  |
|                                                                |              |                 |          |  |  |
|                                                                |              | OK Cancel Appl  | у        |  |  |

5. Enter the email address of the shared mailbox and click **OK**.

| Add Mailbox                              | × |
|------------------------------------------|---|
| Add mailbox:<br>shared.mailbox@gcu.ac.uk |   |
| OK Cancel                                |   |

6. Click **OK** then **Next**, **Finish** and **Close**. Restart Outlook and the mailbox should then appear on your folder list.